# **EXLIDITS Primo Central**

## **Primo Quick Reference Guide**

Maximizing the Discoverability of Gale content in Primo Central

Below, you can find our recommended best practices for ensuring that end users can discover Gale content in Primo Central and successfully link to Gale products.

### **Activating Gale Content in the Registration System**

All Gale content in the Primo Central Index is available for searching via Primo regardless of whether the library has licensed it. The content is automatically activated when default activation settings are applied. However, if you do not wish to automatically activate all Gale collections, you can activate any of them individually via the Primo Central registration system.

To activate GALE content in Primo Central:

- 1) Choose My Client Applications from the My Profile main menu.
- 2) Select your institution.
- 3) Under Selected Client Resource Collections, choose Edit client resource collections.
- 4) Search for 'GALE' in the search bar or scroll to GALE.
- 5) Click on the  $\mathbb{F}$  button to expand the selection.
- 6) Click on the radio button for each collection you wish to activate.

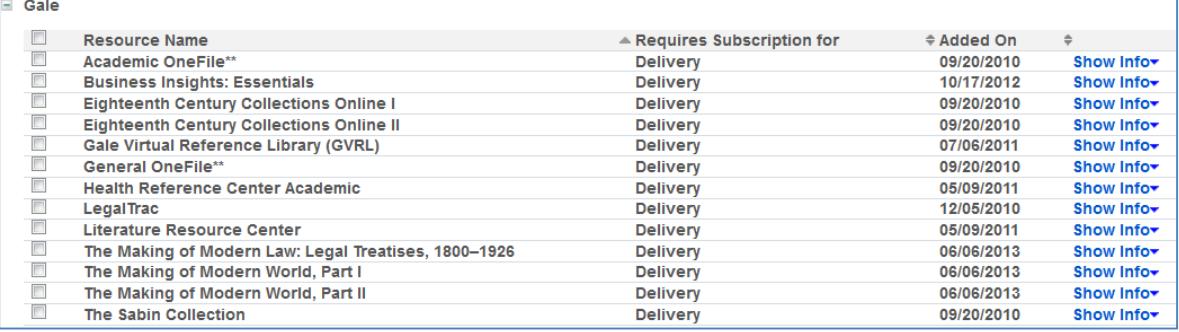

- 7) Click Done to save your activations. Set up for Gale is complete.
- 8) Set up GALE in your link resolver.

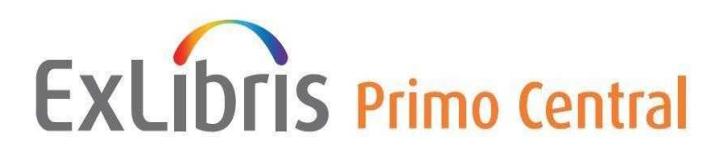

#### **Setting up the Gale content Content in the Link Resolver**

Link resolvers have two vital functions in Primo:

- 1) The link resolver feeds information to Primo Central regarding the institution's subscriptions to Gale book and journal collections. This information enables Primo to take into account the availability status of the item and display results accordingly.
- 2) The link resolver allows end users to link to the full text of book and journal content discovered in Primo Central.

For the link resolver to function properly, it is critical that the appropriate Targets be activated. If the appropriate Targets are not activated, the records will not appear in the Primo Central result set unless the end user chooses to expand the results beyond the institution's collection.

Once the appropriate Targets are activated, a Google Export file is created. This file informs Primo of the library's subscriptions. Refresh the Google Export file automatically. Set a chron job in SFX settings

### **SFX/Alma Customers**

Make sure that the Target, Target Service and Object Portfolios corresponding to your institution's subscriptions are all activated. Enter your institution's location ID as the value for \$\$LOC\_ID

Consult the *SFX Target and Alma E-Collection Configuration Guide* for information about linking to select Gale products.

The table below maps GALE collections indexed in Primo Central to corresponding targets in the SFX/Alma Knowledge Base.

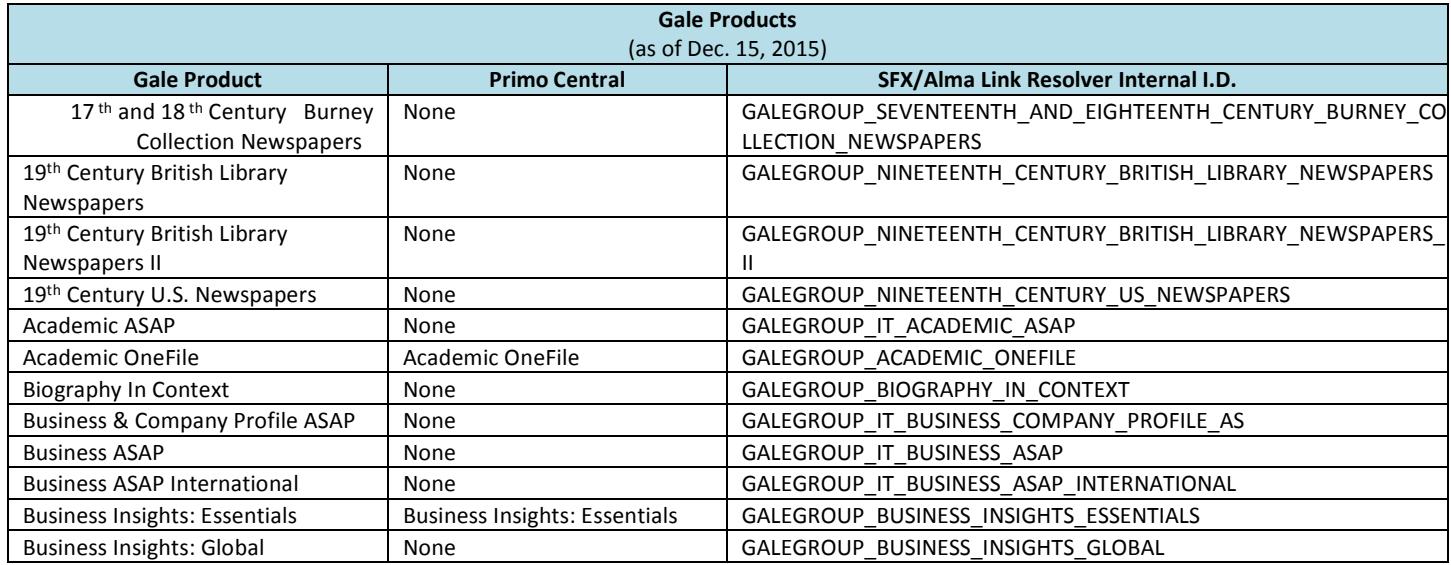

# **EXLIDITS Primo Central**

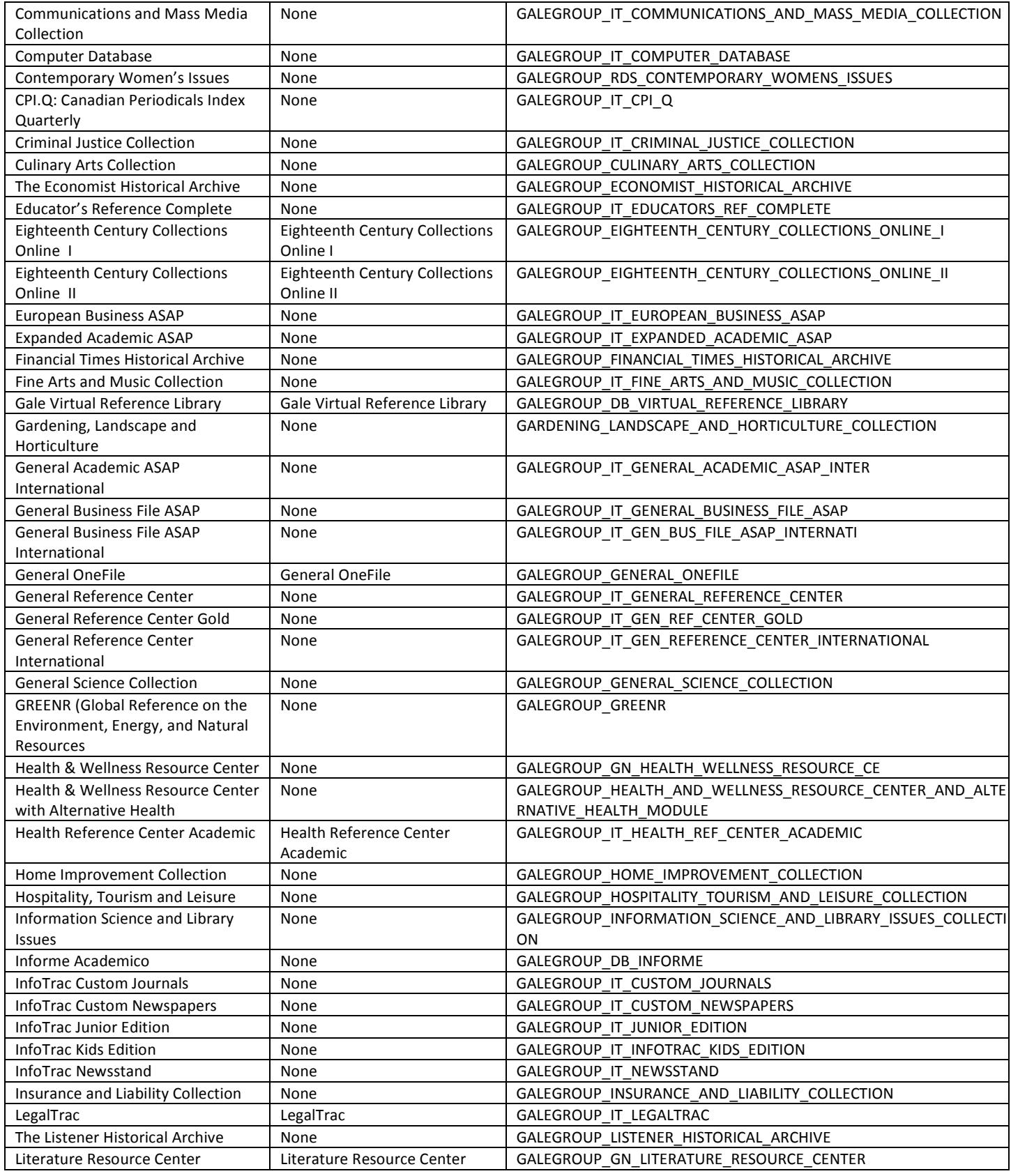

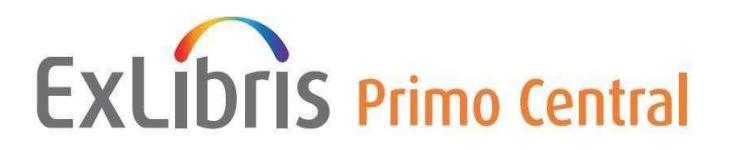

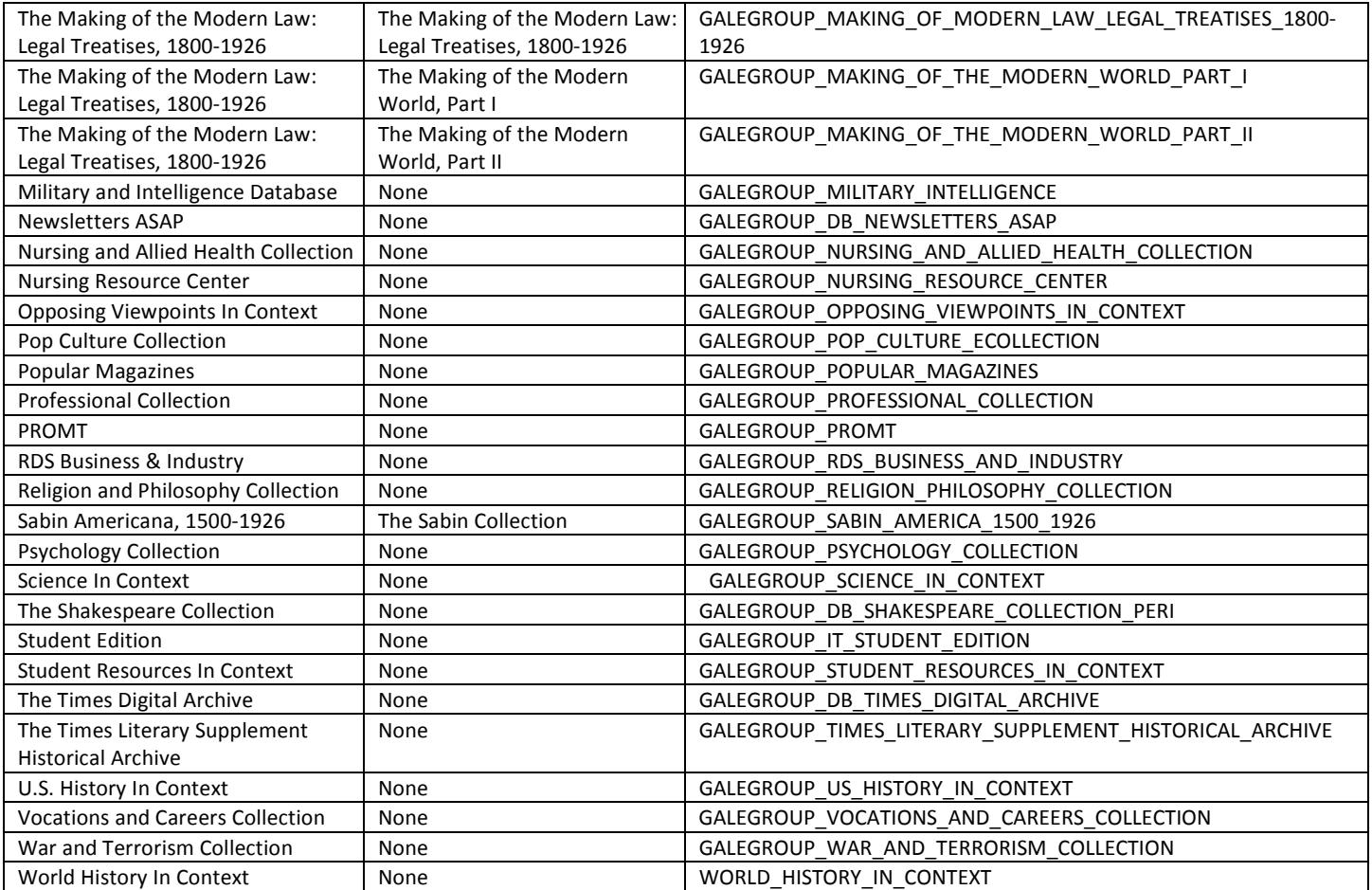

#### **Additional Assistance**

If you have additional questions or require assistance searching GALE content, please visit the Ex Libris Support Portal at: https://exlidp.exlibrisgroup.com and open a support case in Salesforce.